# **Get Customers** F From The Internet For Free! S Step by Step Guide B D 00-0 ReBrand This E-book

# How To Get Free Local Listings on the 3 Major Search Engines

# Step by Step Instructions

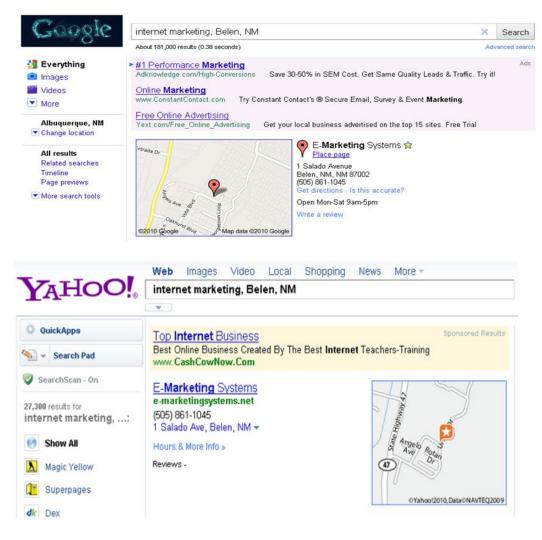

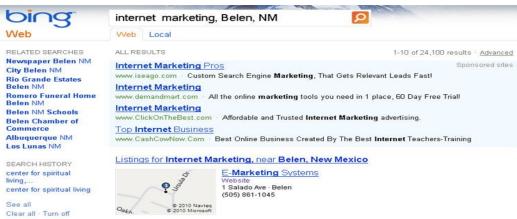

Disclaimer & Legal stuff Copyright 2010 Richard Mathison. All Rights Reserved.

You may share this document freely as long as you don't modify any of it's content. This report is based on authors personal experience regarding website traffic and your results may vary.

There are no guarantees concerning the level of success you might experience with this report. We make every effort to ensure accuracy of information, there are no guarantees your results will match examples published in this report.

Some links may change or even stop working for many reasons beyond control of author or/and distributors.

This report is about getting new customers for your business for free using the Internet. Specifically, letting Google, Yahoo and Bing help you by creating free local listings for each service.

The book will guide you step by step in setting up your listings with each service. This will be better than a Yellow Page Listing and it is free for you to create.

### **Table of Contents**

- Why get free listings on the Major Search Engines?
- Get an account at Gmail unless you already have one.
- Step by Step getting a Free Listing on Google™.
- Get a Yahoo Account unless you already have one.
- Step by Step getting a Free Listing on Yahoo®.
- Get a MSN Live account unless you already have one.
- Step by Step getting a Free Listing on Bing™.
- Other Helpful Resources
- Rebrand this ebook with your links.

Brought to You By Richard Mathiason richardmathiason.com

## Why Get Your Free Listings?

- 1. It's Free.
- 2. If you do it the right way you have a good chance at getting your listing on Page 1.
- 3. Your competition is not verifying their listings, yet. You need to be first.
- 4. It is an easy way to get your business out there and it is Free.
- 5. The listings are compatible with most Smart Phones. Are you going to be the business that they find?
- 6. Add coupons to your listings, also Free!
- 7. You can add information or specials to your listing anytime.
- 8. Did I mention that it is Free to do.
- 9. If you have not ventured onto the Internet this is an easy way to get started.
- 10. People are using their computers and Smartphones to search rather than the Yellow Pages. Will they find you?

Ok, let's get started. The first listing we will create is on Google™.

You will need a Free Gmail account to do this. Here is how you can get a Gmail account if you do not have one.

Goto <a href="http://gmail.com">http://gmail.com</a>

Click on Create an account.

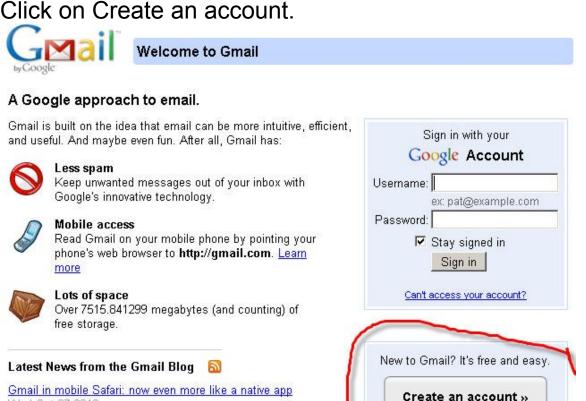

©2010 Google - Gmail for Business - Gmail Blog - Terms & Privacy - Help

About Gmail

New features!

(Cross-posted from the Mobile blog)Go to gmail.com from your iPhone and you'll notice two improvements we've rolled out over

Wed Oct 27 2010

More posts »

#### **Create an Account**

Your Google Account gives you access to Gmail and <u>other Google services</u>. If you already have a Google Account, you can <u>sign in here</u>.

| Get started with Gr | nail                                                                                                    | The form is easy to fill out.                                                                    |
|---------------------|----------------------------------------------------------------------------------------------------|--------------------------------------------------------------------------------------------------|
| First name:         |                                                                                                    | Just fill in First Name:                                                                         |
| Last name:          |                                                                                                    | Last Name:                                                                                       |
| Desired Login Name: | @gmail.com                                                                                                    | Login Name: This will be your<br>gmail email address.                                            |
| Joseph Login Hamo.  | Examples: JSmith, John.Smith                                                                                                    | Click the check availability                                                                     |
|                     | check availability!                                                                                                    | button to make sure the email                                                                    |
|                     |                                                                                                    | address has not been taken.                                                                      |
| Choose a password:  | Password strength:                                                                                                    | Make sure you have a strong                                                                      |
| Do outor wassuard:  | Minimum of 8 characters in length.                                                                                                    | password.                                                                                        |
| Re-enter password:  |                                                                                                    |                                                                                                  |
|                     | ☑ Stay signed in                                                                                                    | (e)                                                                                              |
|                     | ☑ Enable Web History <u>Learn More</u>                                                                                                    |                                                                                                  |
|                     |                                                                                                    | (%)                                                                                              |
| Security Question:  | Choose a question                                                                                                    | Choose a security question.                                                                      |
|                     | If you forget your password we will ask for the answer to your security question. Learn More                                                                    |                                                                                                  |
| Answer:             |                                                                                                    | 282                                                                                              |
| Recovery email:     |                                                                                                    |                                                                                                  |
|                     | This address is used to authenticate your account should you ever                                                                                               | You need to provide a separa                                                                     |
|                     | encounter problems or forget your password. If you do not have<br>another email address, you may leave this field blank. <u>Learn More</u>                      | email address if there happen<br>to be problems with your gma                                    |
| ocation:            | United States                                                                                                    | account.                                                                                         |
| Birthday:           |                                                                                                    |                                                                                                  |
| /T-11 (1992)        | MM/DD/YYYY (e.g. "11/4/2010")                                                                                                    | 7.0                                                                                              |
| Word Verification:  | Type the characters you see in the picture below.                                                                                                    | 183<br>181                                                                                       |
|                     | rington                                                                                                    | 828                                                                                              |
|                     | Marin                                                                                                    |                                                                                                  |
|                     | ė.                                                                                                    | 353                                                                                              |
|                     | Letters are not case-sensitive                                                                                                    | 100<br>100                                                                                       |
| Terms of Service:   | Please check the Google Account information you've entered above (feel free to change anything you like), and review the Terms of Service below.                | *                                                                                                |
|                     | With Gmail, you won't see blinking banner ads. Instead, we display ads you might find useful that are relevant to the content of your messages. Learn more      |                                                                                                  |
|                     | Printable Version                                                                                                    |                                                                                                  |
|                     | Google Terms of Service                                                                                                    |                                                                                                  |
|                     | Welcome to Google!                                                                                                    |                                                                                                  |
|                     | 1. Your relationship with Google                                                                                                    |                                                                                                  |
|                     | By clicking on "I accept' below you are agreeing to the <u>Terms of</u> <u>Service</u> above and both the <u>Program Policy</u> and the <u>Privacy Policy</u> . |                                                                                                  |
|                     | I accept. Create my account.                                                                                                    | Once you have everything fille<br>out you can click on the butto<br>"I accept Create my account" |

If everything is ok then you will see this page.

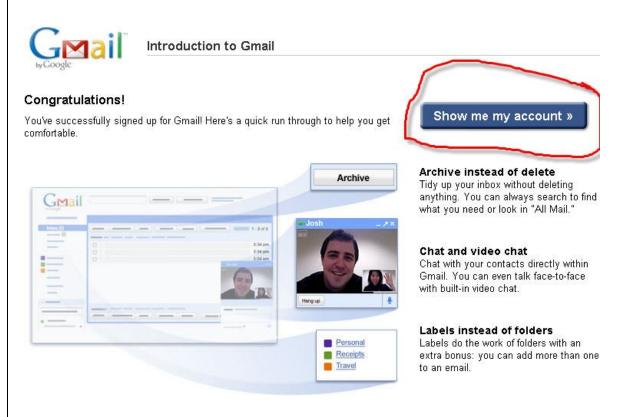

You can click on the button "Show me my account" to see your actual email account.

A capture of it is on the next page.

Here is your new Gmail Account information.

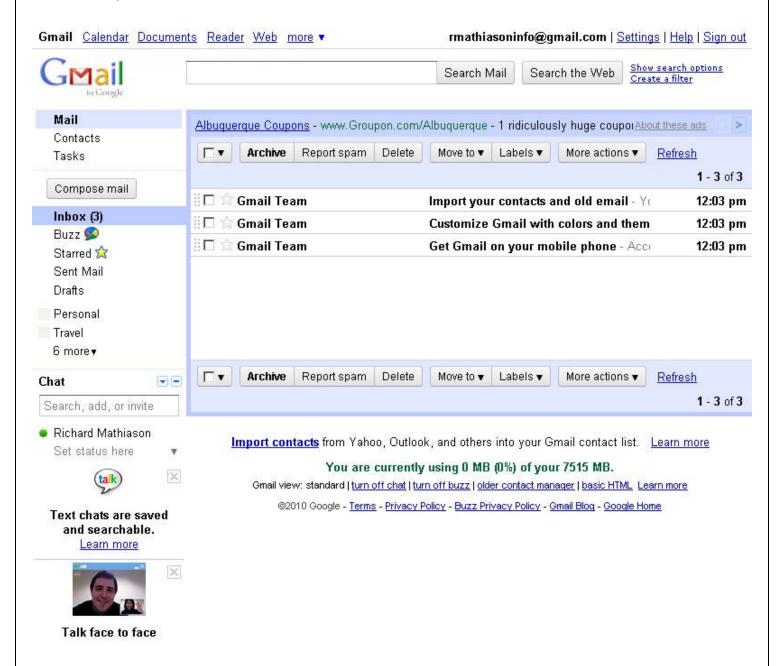

Now we will be able to create our listing in Google.

Next you want to browse to:

http://places.google.com

You will need to sign in with your new Gmail account in the area that is circled.

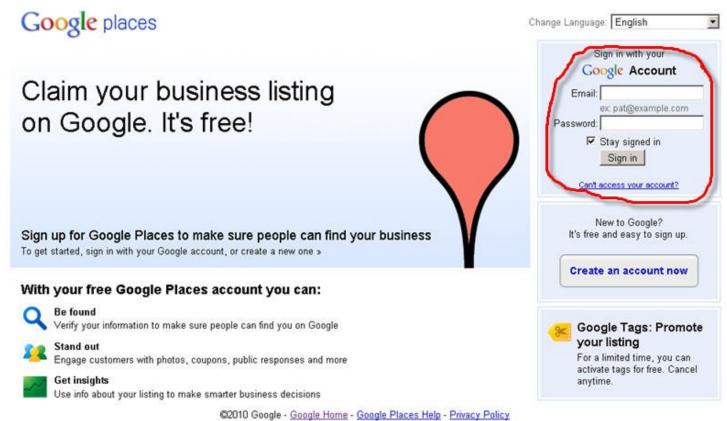

## Thank You for previewing this eBook

You can read the full version of this eBook in different formats:

- HTML (Free /Available to everyone)
- PDF / TXT (Available to V.I.P. members. Free Standard members can access up to 5 PDF/TXT eBooks per month each month)
- > Epub & Mobipocket (Exclusive to V.I.P. members)

To download this full book, simply select the format you desire below

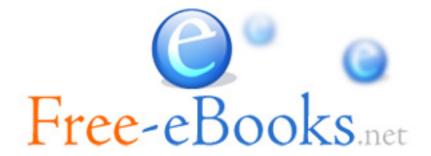